# **Archibus Web Central**

# Users Guide rev2024.1

for Archibus Version 2022.02

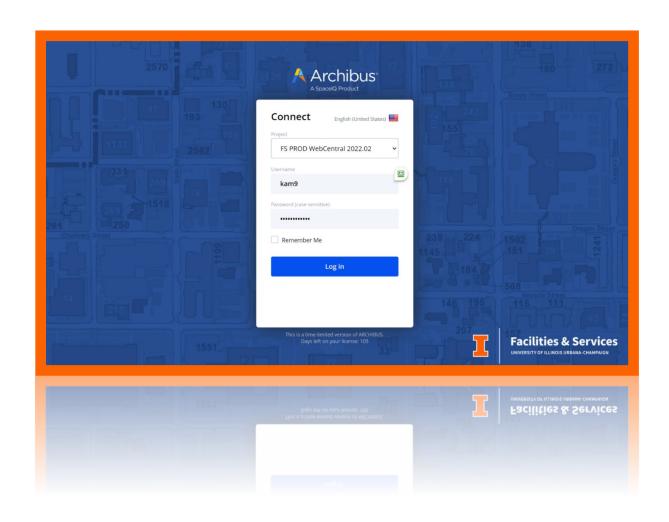

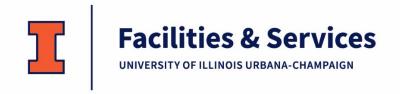

# Contents

| Background/Purpose                         |    |
|--------------------------------------------|----|
| Overview                                   | 4  |
| Software                                   | 4  |
| Log In                                     | 4  |
| Permissions                                | 4  |
| Access and Training                        | 4  |
| Roles and Permissions                      | 5  |
| Basic Navigation                           | 6  |
| Set up Favorites                           | 7  |
| Walk-Throughs                              | 9  |
| View Rooms by:                             | 9  |
| Building and Floor                         |    |
| Department and Division                    | 9  |
| Floor and Division                         | 10 |
| All Rooms                                  | 11 |
| View Divisions by:                         | 11 |
| All Divisions                              |    |
| Building                                   | 12 |
| Highlight Rooms by:                        | 14 |
| Department per Floor                       | 14 |
| Division per Floor                         | 15 |
| Room Type per Floor                        | 16 |
| Room Use per Floor                         | 17 |
| People in Space                            | 19 |
| Assign People (from List) (Editor ONLY)    |    |
| Assign People (from Drawing) (Editor ONLY) |    |
| Find People in Space                       | 21 |
| Select and Display                         | 21 |
| List People in Space                       |    |
| Show Space with People                     | 23 |
| Occupancy by Employee Org                  | 24 |
| Manage and Review Occupancy                | 24 |
| Review Employee Orgs                       |    |
| Assign Colors to Employee Orgs             | 26 |
| Space Changes                              |    |
| Make Space Changes (Editor ONLY)           | 28 |

| Select a Floor Plan                             | 28 |
|-------------------------------------------------|----|
| Select a Space                                  | 29 |
| Edit Attributes of the Selected Space           | 29 |
| Anatomy of the Space Assignment Details dialog: | 30 |
| Edit Space Assignment                           | 31 |
| Add New Space Assignment                        | 32 |
| Edit Department and Division                    | 32 |
| Edit Use Cat and Actual Use                     | 33 |
| Edit Percentages                                | 34 |
| Delete Space Assignment                         | 35 |
| Review My Space Changes (Editor ONLY)           | 35 |
| Review College/All Space Changes                | 36 |
| Floor Plan Requests                             | 37 |
| Request Floor Plan Changes                      | 37 |
| Select a Floor Plan                             | 38 |
| Add Redlines                                    | 39 |
| Create a Report/Request                         | 39 |
| Review My Floor Plan Requests                   | 41 |
| Review College Floor Plan Requests              | 42 |
| Space Survey                                    | 43 |
| FA Survey                                       | 43 |
| Example Scenarios                               | 44 |
| All rooms a division occupies in a building     | 44 |
| Exterior gross square footage                   | 44 |
| Specific room info                              | 44 |
| Room count for division                         | 44 |
| PDF plan with room square footages              | 45 |
| Map highlighting rooms of a specific use        | 45 |
| PDF of plan with employees                      | 45 |
| Employees assigned to a room                    | 45 |
| Review room change                              | 45 |
| Review floor plan requests                      | 46 |

# **Background/Purpose**

Archibus is the University of Illinois' Space Management Database which is the record of source for all buildings owned and/or occupied by the university. The online interface for campus users is Archibus Web Central which allows academic, research, and campus unit's access to view and update their space allocations. This includes viewing department space, editing room uses/occupants, requesting architectural changes to floor plans, and locating people in space. Archibus Web Central is also the centralized portal for conducting the Campus Wide Annual Space Survey. The intent of these features is more unit control, easier and more accurate Federal, State, and consortium reporting, better space management, more accurate drawings, and enhanced safety as part of your individualized Building Emergency Action Plans.

This document has been created to walk-through the features of Archibus Web Central. Your participation in updating your space related information is essential to maintaining the accuracy of the data in Archibus. For detailed information on subjects covered in this guide please refer to the Space Maintenance Reference Guide. We appreciate your assistance in this especially important part of the University reporting process.

Thank you,

Kimberly McLaughlin
Facilities Information Management Specialist
Facilities Information Resources @ Facilities and Services
University of Illinois at Urbana-Champaign
1501 S Oak St, MC-800
Champaign, IL 61820

# **Overview**

### **Software**

Space data for the University of Illinois Urbana-Champaign is maintained using space management software system called ARCHIBUS. Web Central is the web application of ARCHIBUS. Google Chrome and Mozilla Firefox are the two supported browsers for this application.

If working remotely (off campus), the VPN client provided by the University of Illinois Urbana-Champaign Technology Services must be used when accessing Web Central. For more information about the campus VPN client, go to <a href="https://techservices.illinois.edu/services/virtual-private-networking-vpn/details">https://techservices.illinois.edu/services/virtual-private-networking-vpn/details</a>.

### Log In

The application can be accessed at: <a href="https://archibus.fs.illinois.edu/">https://archibus.fs.illinois.edu/</a>. Log In using your NetID and password.

Log Out by hovering over user icon in the top right corner and clicking Log Out button.

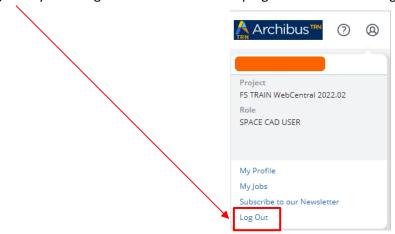

### **Permissions**

### **Access and Training**

Users who are external of Facilities and Services must request access to Archibus Web Central by filling out the Web Central Request Form at <a href="https://fs.illinois.edu/archibus-web-central">https://fs.illinois.edu/archibus-web-central</a>. The form must be signed by a "Campus Unit Approver." This is typically a facility manager or director at the college or unit level.

Users who are employed under Facilities and Services will automatically be assigned an account. If not, please send an email to <u>FIR Space Management</u>. They will be set up with an account and given the Facilities and Services role (see more information about roles below).

For available training options, see https://fs.illinois.edu/archibus-web-central.

#### **Roles and Permissions**

Permissions in Web Central are set up by assigning a user a role, and then adding optional limitations by their college or department. Actions a user can view and perform are dictated by their user role. The list of roles and their privileges are below:

- 1. Campus Space: View All Space; Edit only their College
- 2. Department Space: View College/Unit Space; Edit only their Department/Division
- 3. Campus Viewer: View College/Unit Space; NO Edit Permissions
- 4. Facilities and Services Space: View All Space; No Edit Permissions

A user can see what their role is by looking at the left navigation panel or hovering over the user NetID in the upper right. See the following images for where the role name is located.

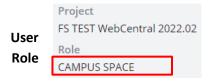

Depending on the role, the user will either be an editor/viewer or just a viewer.

User Role Description Matrix:

| Roles: Campus |      | Campus Space             | Department Space                | Campus Viewer    | Facilities and Services Space |  |  |
|---------------|------|--------------------------|---------------------------------|------------------|-------------------------------|--|--|
|               | View | All Space                | College/Unit                    | College/Unit     | All Space                     |  |  |
| Edit          |      | College/Unit<br>(Editor) | Department/Division<br>(Editor) | None<br>(Viewer) | None<br>(Viewer)              |  |  |

Tasks that require editor permissions have been noted within this manual by adding (Editor ONLY) after the heading. This is also noted in the table of contents.

# **Basic Navigation**

There are basics to understanding how to navigate in the system. The main navigation panel is on the left side of the screen. The main navigation panel on the left is organized by labels then tasks. Labels indicate the information the tasks below it will be managing.

Labels: Bolded heading that organizes navigation

1. Tasks: Selectable options

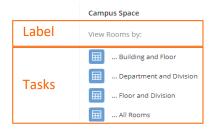

**Separation Bars** also exist to help navigate and better view tasks. They are indicated by dot patterns, like ( ) or ( ). They can be horizontal or vertical.

- 1. Clicking on them will collapse one panel, making other data easier to read.
- 2. Selecting and dragging will allows the user to adjust sizes of the panels

Example seperation bar locations (actual locations depend on the task being viewed):

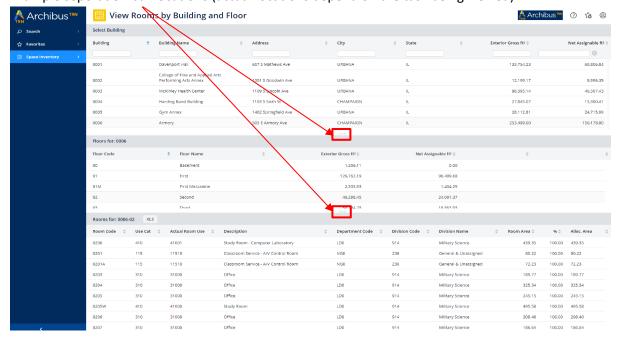

**Filters** allow the user to restrict information within the system. There are two types:

- 1. **Hard Restrictions** The figure below shows what this type of restriction looks like. Information can be filtered by:
  - a. Typing the code into the field **or** by looking up the code and then
  - b. Clicking the Show button
  - c. The Clear button will remove the filter

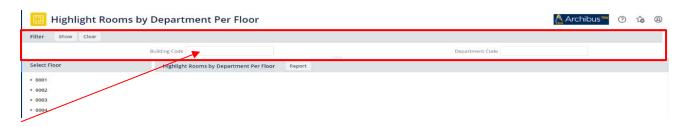

- 2. **Soft Restrictions** The figure below shows what this type of restriction looks like. Information can be filtered by:
  - a. Typing any part of the string into a field and pressing enter on the keyboard
  - b. Clearing the filter can be done by click on Solocated at the right end of the filter

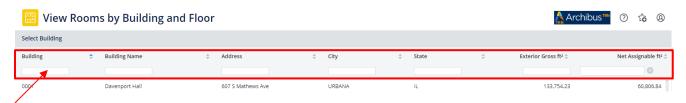

Help ? redirects to <a href="https://fs.illinois.edu/archibus-web-central">https://fs.illinois.edu/archibus-web-central</a>, a page containing files and other documentation related to Archibus.

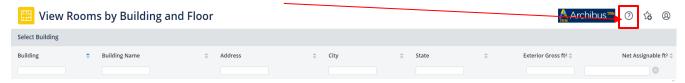

Note: The Archibus logo on the upper left redirects to the Archibus business site, NOT the Web Central homepage.

# **Set up Favorites**

Users can create a Favorites Menu to minimize options in the navigation bar in Web Central. Navigate to the task page you want to make a Favorite. In the upper right corner click on the star with the + sign.

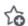

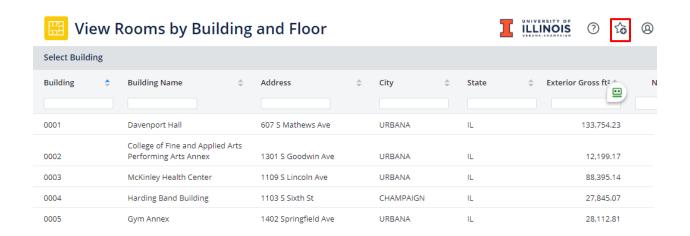

The star will turn solid.

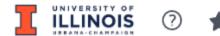

The view will now be available in the Favorites Menu.

### **Favorites**

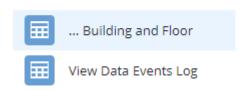

To remove a view from favorites, navigate to the view and click on the solid star.

# Walk-Throughs

This part of the manual walks through each task in the order of the navigation bar.

# **View Rooms by:**

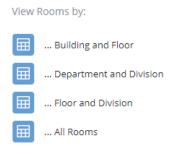

The 'View Rooms by' section shows data in table form and can be used to export Excel documents with room information. The title of each task indicates how the information is filtered down. The information displayed in the tasks is dependent on user permissions. Because visible information is dependent on user permissions, only portions of rooms might show up for some users (i.e., only a 25% room assignment is visible, and no other room assignments appear because they are assigned to a division the user does not have permission to see).

# ...Building and Floor

This task shows all rooms on a building floor. It is also useful if a user needs to find a building code or needs net assignable or exterior gross square footages for a building or floor.

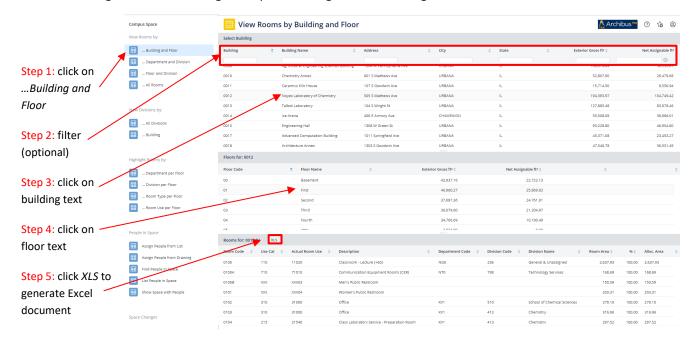

### ...Department and Division

This task shows all the rooms a division occupies.

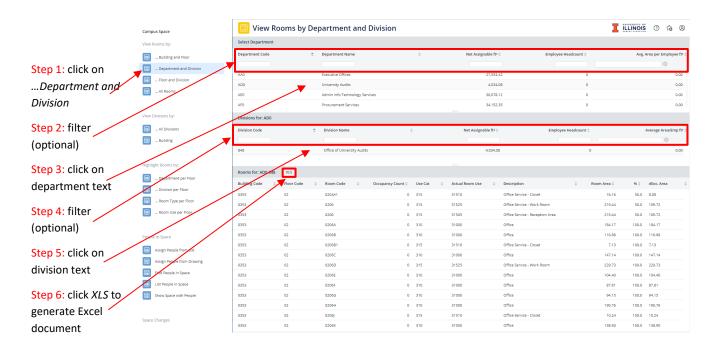

### ...Floor and Division

This task shows all the rooms a division occupies on a building floor.

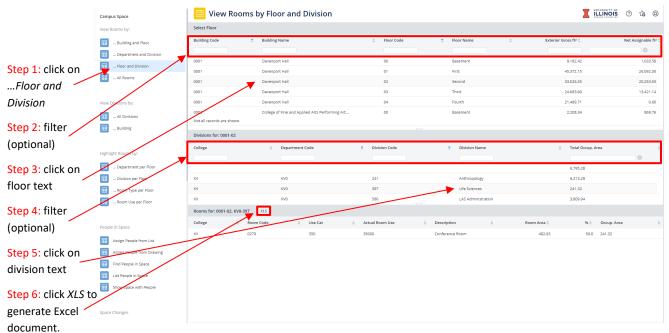

#### ...All Rooms

This task shows all rooms.

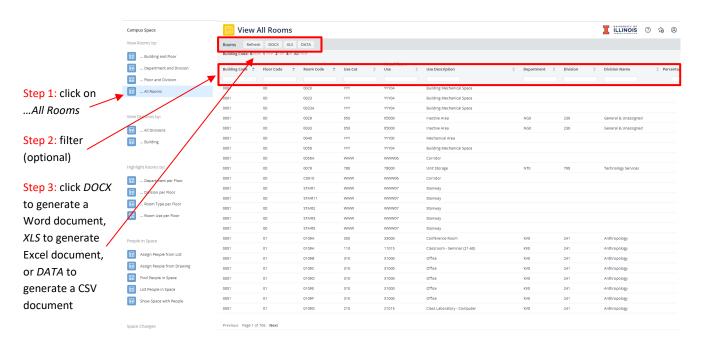

# **View Divisions by:**

View Divisions by:

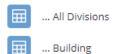

... Building

The 'View Divisions by' section shows data in table form and can be exported to Excel documents with division and room information. The title of each task indicates how the information is filtered. The information displayed in the tasks is dependent on user permissions.

# ... All Divisions

This task shows all divisions that occupy space and all rooms a division occupies.

### For an Excel of all divisions that occupy space:

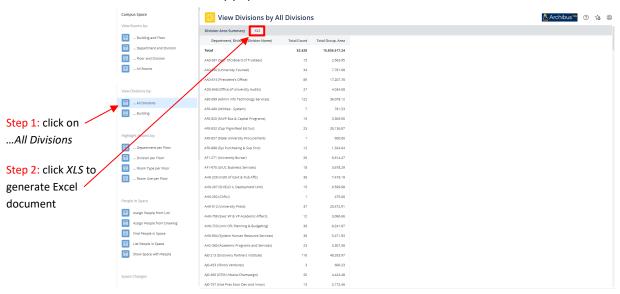

### For an Excel of all rooms a division occupies:

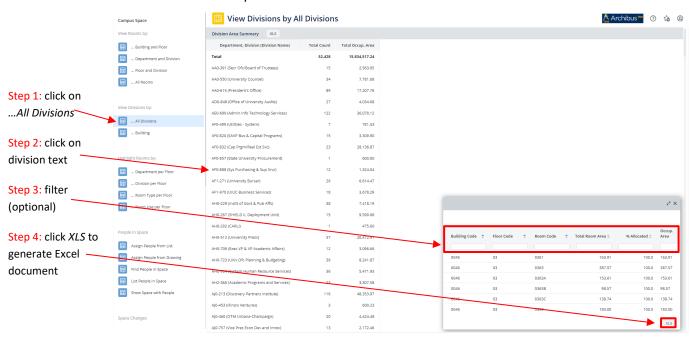

### ...Building

This task shows all divisions that occupy space in a building and all rooms a division occupies in a building. It is also useful if a user needs to find a building code or if a user needs net assignable or exterior gross square footage for a building.

# For an Excel of all divisions that occupy a building:

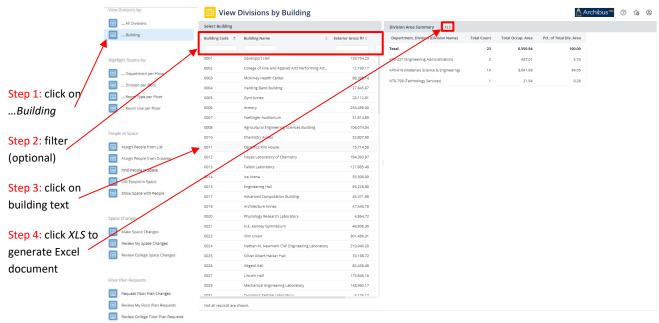

# For an Excel of all rooms a division occupies in a building:

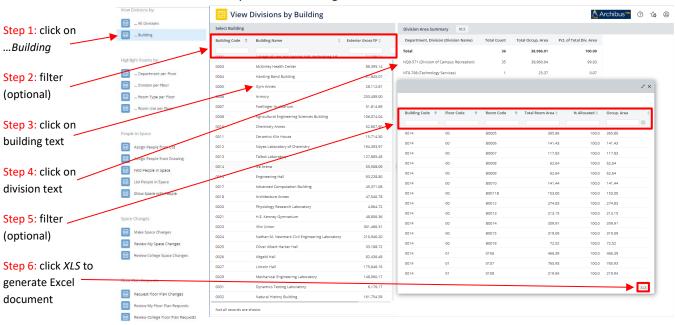

# **Highlight Rooms by:**

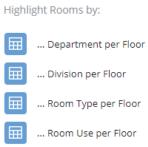

The 'Highlight Rooms by' section shows data in floor plan form and is used to export PDF documents. The title of each task indicates the information displayed via color-coding. The information displayed in these tasks is dependent on user permissions.

# ...Department per Floor

This task shows a floor plan with departments color-coded.

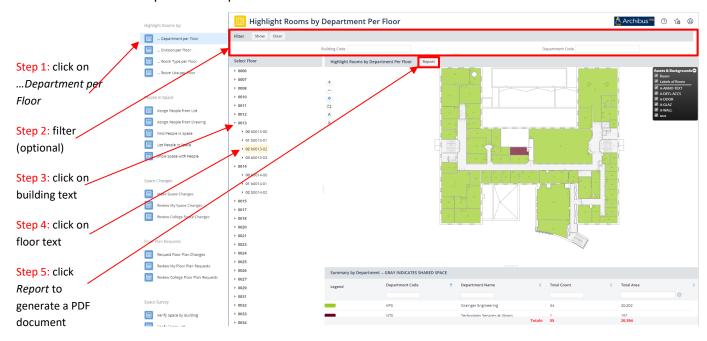

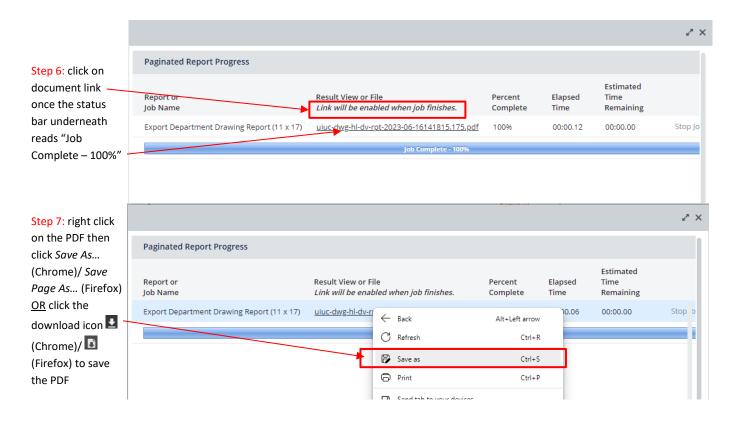

# ...Division per Floor

This task shows a floor plan with divisions color-coded. Note, 'Floors Highlighted by Division' under the 'Export' section at the bottom of the left side bar generates the same PDF as exporting from 'Division per Floor,' however, a user can also export a PDF with all floors in a building. See the 'Export' section for instructions.

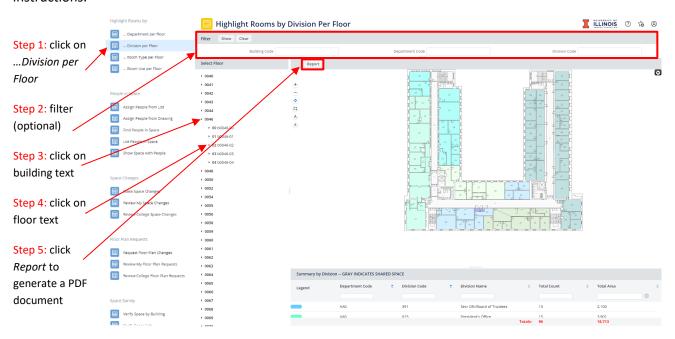

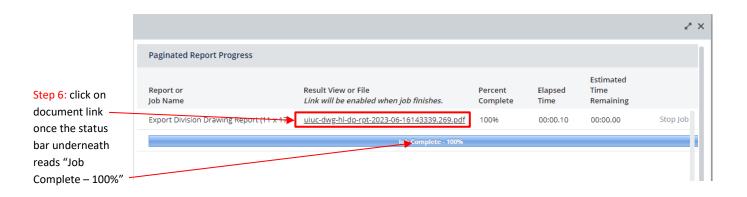

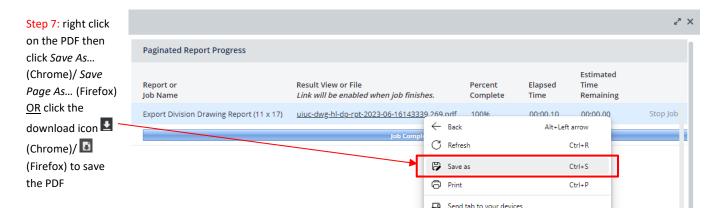

# ...Room Type per Floor

This task shows a floor plan color-coded by room type, called 'actual room use' in table data and filters.

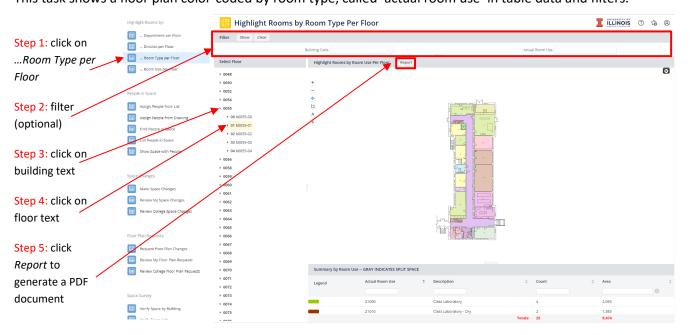

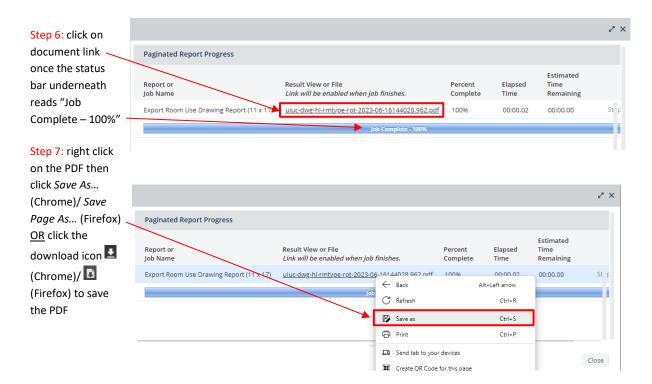

### ...Room Use per Floor

This task shows a floor plan color-coded by room use. Note, 'Floors Highlighted by Room Use' under the 'Export' section at the bottom of the left side bar generates the same PDF as exporting from 'Room Use per Floor,' however, a user can also export a PDF with all floors in a building. See the 'Export' section for instructions.

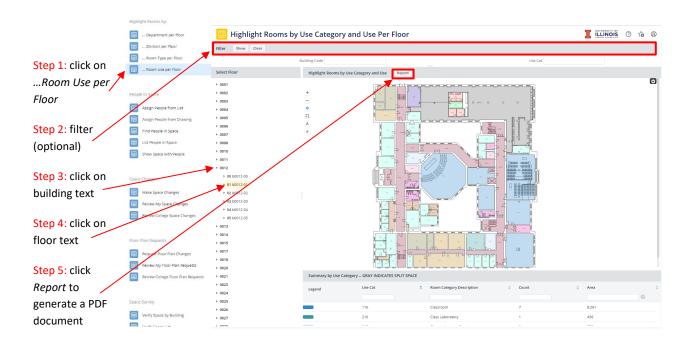

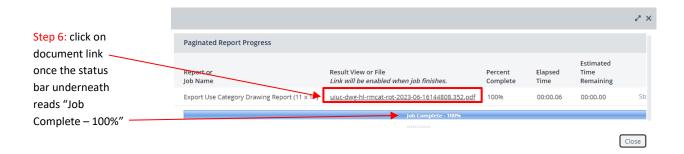

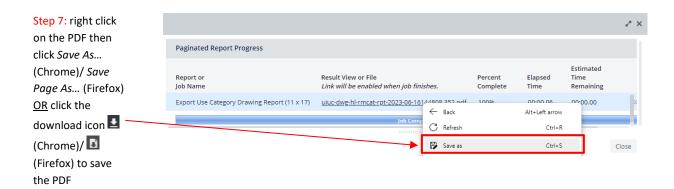

# **People in Space**

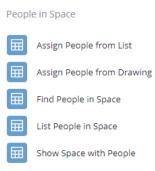

The 'People in Space' section shows employee information in table and plan views, allowing exports to Excel or PDF depending on the view. If the user has edit permissions, then the section is also used to edit employee locations in table or plan views. The information available for edit and review is dependent on user permissions.

The people in space section allows the user to:

- 1. Update employee room assignments (editor only)
- 2. Export employee room assignments into Excel
- 3. Generate color-coded maps that show names of the employees in rooms

# **Assign People (from List) (Editor ONLY)**

The task allows a user to look at space assigned to a person and edit those assignments.

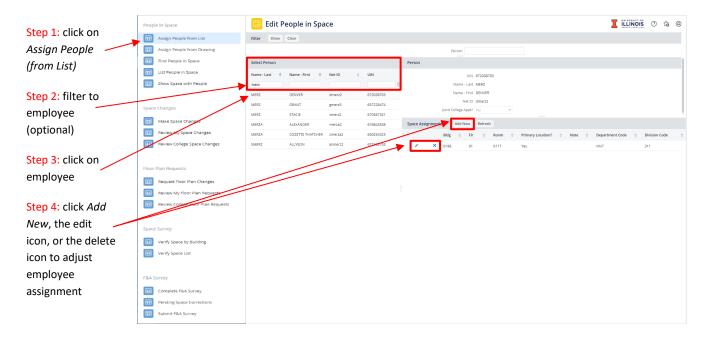

**Note** Only People on UIUC Payroll are available to a. If unable to find a new employee, the ARCHIBUS system may not have picked up their record yet. If unable to find an employee that has been with the University of Illinois for a while, please contact the Facilities Information Management team to assist.

Choosing Add New or the edit icon prompts the following pop-up window:

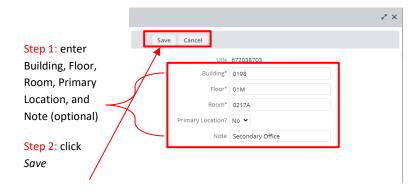

# **Assign People (from Drawing) (Editor ONLY)**

This task allows a user to look at floor plans showing people assigned to rooms and edit those assignments.

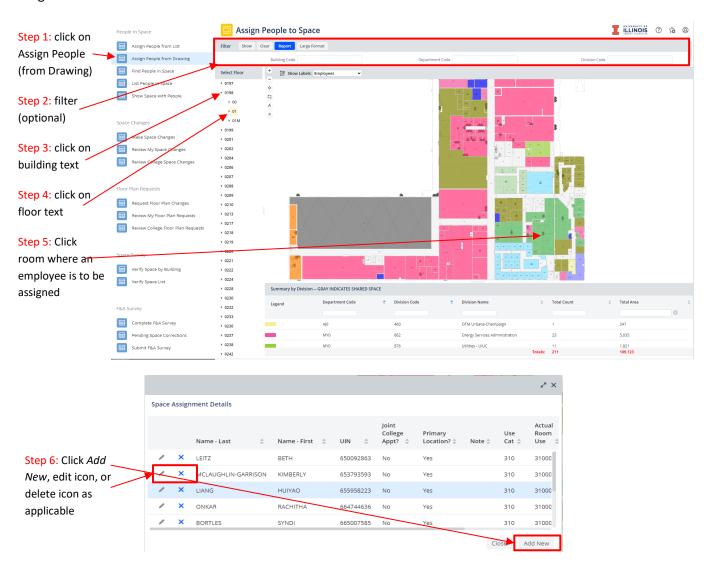

Clicking Add New or the edit icon prompts the following pop-up window:

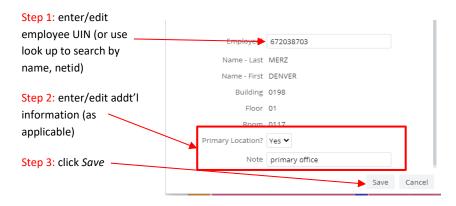

### **Find People in Space**

This task allows a user to search for an employee and see all the spaces they assigned to them in plan form.

Find People in Space opens the following Web Central page

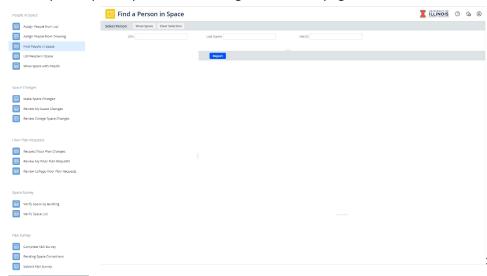

This page allows the user to:

- Select a person and display space assigned to that person on one or more floor plans.
- Create a PDF report to display the selected person's space.

# **Select and Display**

Use the filter console at the top of the page to select a person. Typing the appropriate information in any of the filter fields will produce suggested matches. **Note:** If the person has no assigned space, they will not be selectable.

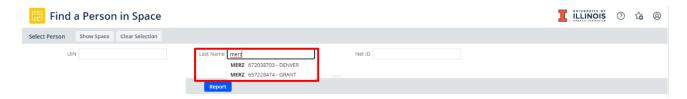

When selecting the desired person, all three fields will fill in.

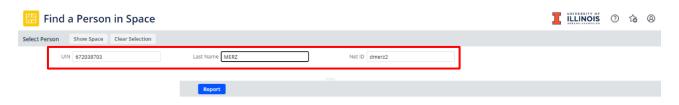

If the user does not have rights to the selected person's space, Web Central will say there are no records for that person.

When selecting a person with space, click *Show Space* at the top right of the filter panel. This will display the person's space highlighted in yellow:

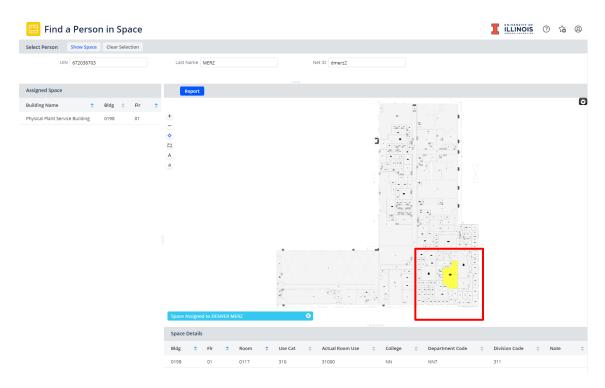

To create a PDF report of the results, click *Repor*t at the top right of the floor plan panel. If the selected person has space on multiple floor plans, all floor plans are exported as separate pages in a single PDF.

# **List People in Space**

This task shows all employee space assignments in table form. *List People in Space* opens the following Web Central page:

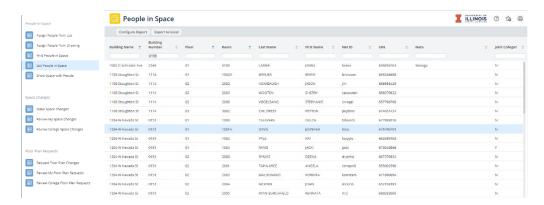

This page lists all people and their space assignments. *Configure Report* allows the user to control field visibility and field order.

To generate an Excel document of the table, click Export to Excel in the upper right.

# **Show Space with People**

This page provides an Occupancy Plan for a selected floor and a list of people with space assignments on that floor. A PDF report of this plan can be generated. Rooms with people assigned are highlighted yellow. Unassigned rooms are highlighted gray.

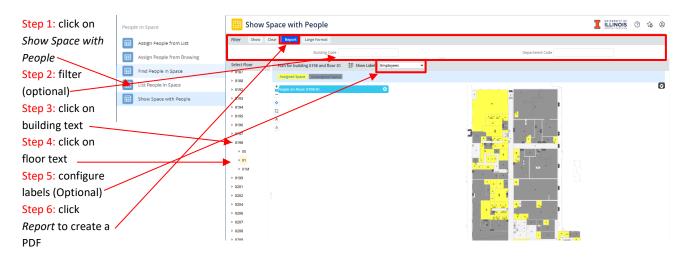

# **Occupancy by Employee Org**

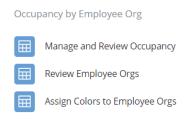

New views have been introduced (2023) that allow the facility manager to visually identify specific workspaces based on the organization an employee belong to. This enhancement (only available if People in Space is used) enables the facility manager to effectively manage and allocate workspaces with a clear understanding of both the employee's affiliation and the funding organization. This view simplifies the facility management processes and ensures that workspace usage is optimized based on these affiliations, making the allocation of spaces more efficient and organized.

### **Manage and Review Occupancy**

To look for a room, enter the building number and click on the filter button

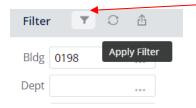

Then click on the floor to view the floor plan.

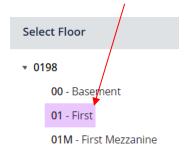

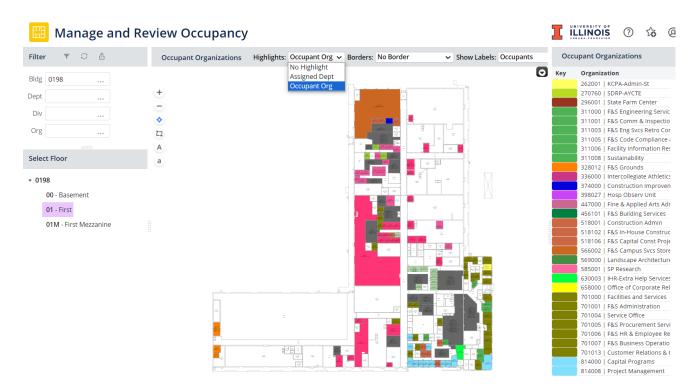

Highlights: show the room highlighted based on Assigned Department or Occupant Organization.

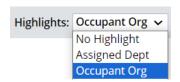

Borders: show a colored border around the room highlighted based on Assigned Department or Occupant Organization.

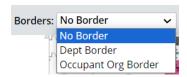

Show Labels: allows for the Room Number, Occupant (First Initial and Last Name) or Occupant (Full Name) to be displayed on the floor plan.

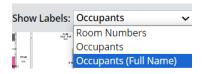

# **Review Employee Orgs**

People Organizations view displays the available employee orgs with the Org/College/School/Dept names and codes.

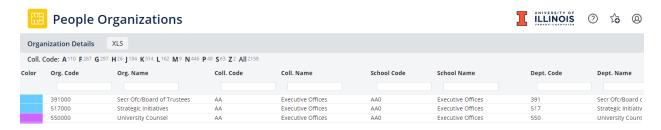

### **Assign Colors to Employee Orgs**

Assign Org Highlight Colors view also displays the available employee orgs with the Org/College/School/Department name and codes but with the option to edit the highlight color that appears on the floor plan.

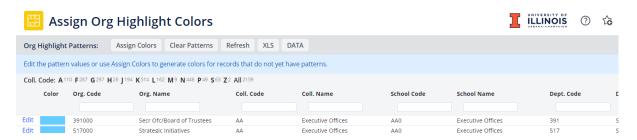

Colors for any org can be changed so if a user changes an org color for their purposes there is a chance that someone may change that org a different color for their purposes. If a color is changed, please remember, it is not permanent and may be a different color the next time you use the system.

To edit the color click on the Edit link.

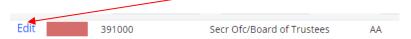

In the dialog box keep the Highlight Style as Solid. (Do not Use Hatch or Gradient)

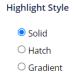

Go to Color and check Name to choose a color from a list.

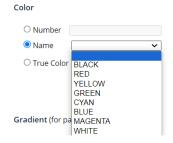

# Check True Color to choose the color from a color picker.

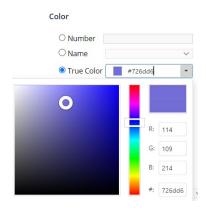

The new color now shows in the display lists and on the floor plans.

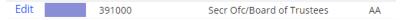

# **Space Changes**

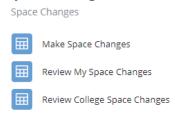

The 'Space Changes' section allows room data to be edited and edits to be reviewed. The title of each task indicates whether the process is an edit or review process. The information available for edit and review is dependent on user permissions.

This section allows users to:

- 1. Update Space usage/occupant (Editor only)
- Review historical changes that have been made by themselves or the college
   (NOTE: Historical changes reflected are only ones that have occurred as of going live with this
   feature and that have been made using this application i.e., changes to drawings/room
   numbers/and changes by the F&S space management team will not be shown under this section
   at this time)

### **Make Space Changes (Editor ONLY)**

The task allows a user to look at space and edit those assignments.

Make Space Changes opens the following Web Central page:

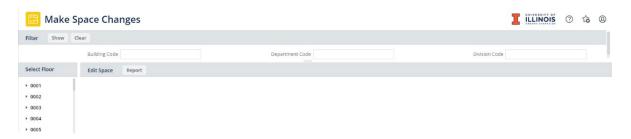

The overall steps to navigate in this view are:

- Select a floor plan.
- Select a space on that floor plan.
- Edit attributes of the selected space.

For users who have access to edit space information, it is important to know how space is tracked. Please see the appendices (page 43) within this manual to learn more about this topic.

### Select a Floor Plan

- 1. Use the filter at the top of the page to limit the number of buildings shown (optional)
- 2. In the Select Floor list, click on a building to display a list of available floors.

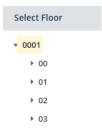

- 3. Clicking on a floor at this stage will display a floor plan highlighting all the Departments that the user has rights to edit.
- 4. Alternatively, clicking on the arrow next to the floor in the "Select Floor" list will display a list of departments on the selected floor. Clicking a department will display a floor plan highlighting just the selected department.

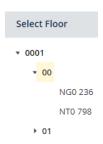

# Select a Space

Once the selected floor plan is displayed, select a space by clicking on the desired room:

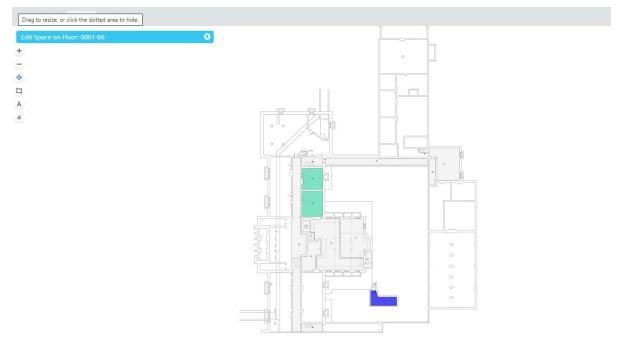

# Edit Attributes of the Selected Space.

Clicking on the desired room will open a list of space assignments for that space.

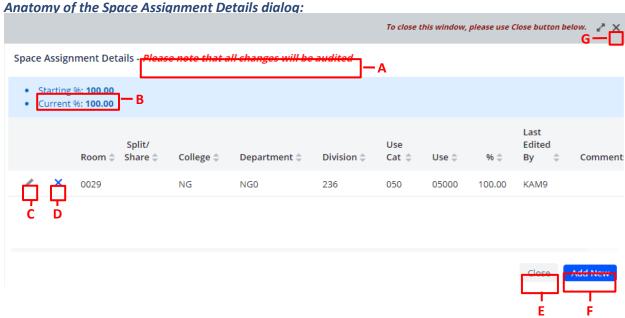

- A. Warning All additions, deletions, and updates made from this interface will be recorded for review by Facilities Services. Facilities Services may occasionally undo changes made by Department Space users. Reasons for this action will be recorded in the "Comments" column.
- B. Percentage Calculator For most spaces, the total percentage of all records on this page will be 100%. For the few spaces where the Department Space user's college has been assigned less than 100% of the space, the total percentage of all records on this page will be less than 100%. This total is presented as "Starting %." "Current %" will display the running total percentage as the user makes additions, deletions, and updates to the records on this page. When the Starting and Current totals do not match, the value for "Current %" will be displayed in red.
- C. Edit Button Click this button to edit the record displayed to the right.
- D. Delete Button Click this button to delete the record displayed to the right.
- E. Close Button Use this button to exit from this page. If the *Current* % does not match the *Starting* % when this button is clicked, the user will be notified and returned to the page to correct.
- F. Add New Button Click this button to add an assignment for this space.
- G. Do NOT use this button to exit the pop-up window.

### **Edit Space Assignment**

Click the edit icon ' in a space assignment record to bring up the "Edit Space Assignment" pop-up form.

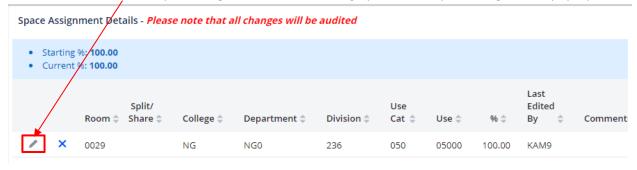

# "Edit Space Assignment" pop-up form:

|                       |                              | z >   |
|-----------------------|------------------------------|-------|
| Edit Space Assignment |                              |       |
| Building              | 0001                         |       |
| Floor                 | 01                           |       |
| Room                  | 0167                         |       |
| Division*             | 687                          |       |
| Division Name         | Chemical & Biomolecular Engr |       |
| Use Cat*              | 310                          |       |
| Actual Use*           | 31000                        |       |
| Use Description       | Office                       |       |
| 96*                   | 100.00                       |       |
| Notes                 |                              |       |
|                       |                              |       |
|                       |                              |       |
|                       | Save                         | ancel |
|                       | Save                         | ancei |

The following pop-up screen will be shown. Notice that 4 of the 5 editable fields are required. To open a filter, hover over Division, Use Cat, or Actual Use and click ..... See "Edit Department and Division", "Edit Use Cat and Actual Use", and "Edit Percentages" for more information on editing the fields of the "Edit Space Assignment" form.

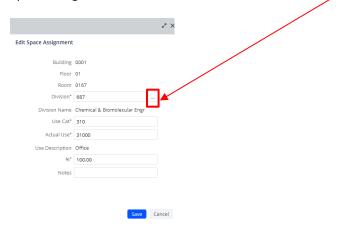

Make the desired changes and click *Save* to record the changes and return to the space assignment details page. Click *Close* after you are done editing the space.

### **Add New Space Assignment**

Click Add New to add a new space assignment.

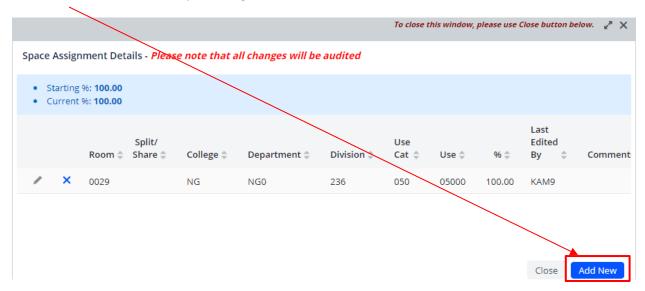

Values for Building, Floor, and Room will be supplied. Fill in appropriate values for the required fields and click *Save* to create the new record and return to the previous window or *Cancel* to exit this form without saving the new record.

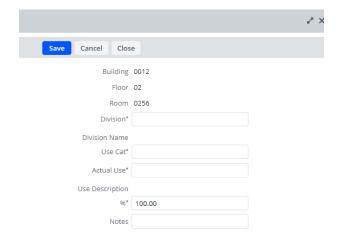

# **Edit Department and Division**

Fields can be sorted by clicking on the title of the column. Clicking a title repeatedly will cycle through ascending, descending, and no sort.

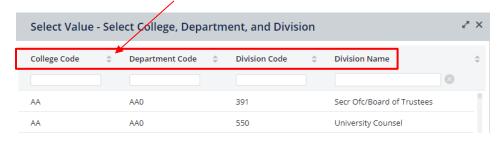

Any field can be filtered by typing in search parameters and pressing the enter key.

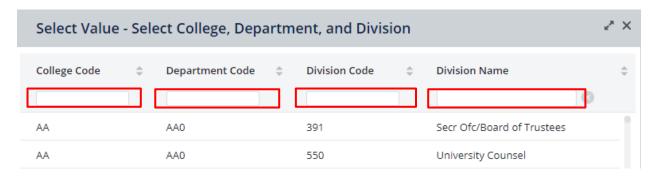

Filters can be cleared by clicking on the **3**.

To select, you must click on the text itself of the row you wish to select in any field.

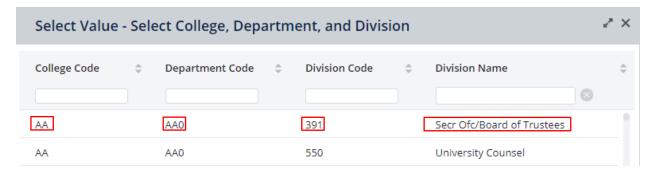

### **Edit Use Cat and Actual Use**

Delete text from filter row if it is already populated.

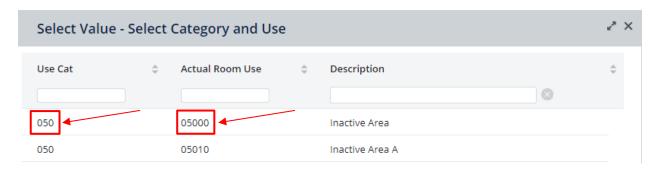

Any of the fields can be sorted by clicking on the title of the column. Clicking a title repeatedly will cycle through ascending, descending, and no sort.

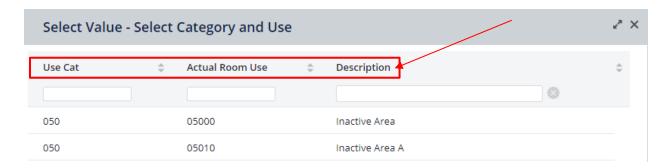

Any field can be filtered by typing in search parameters and pressing the enter key.

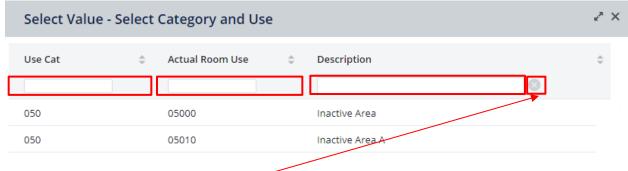

Filters can be cleared by clicking on the **3**.

To select, you must click on the text itself of the row you wish to select in any field.

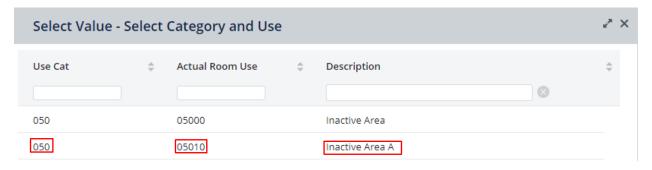

**Notes**: See Table at end of guide a list of codes with descriptions. A Use Category & Room Use Reference Guide can be requested with definitions for the codes.

### **Edit Percentages**

If a room needs to be split or shared, this can be done by adjusting the percentages. If you change a percentage to less than one hundred, you must add a new space (1 or more) so that the total for that room equals one hundred. See "Add New Space Assignment" below.

### **Delete Space Assignment**

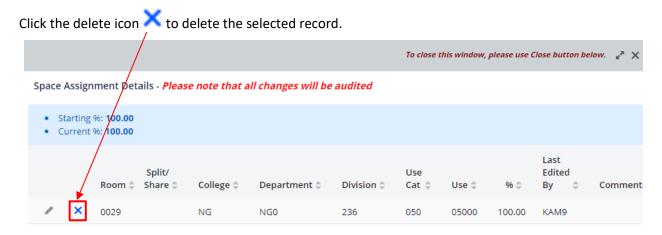

The system will ask for confirmation before acting.

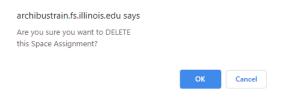

Click *OK* to confirm the deletion or *Cancel* to stop the deletion. *Note:* If there is only one space assignment record associated with the selected room, this record should be edited rather than deleted. Attempts to delete the record will produce the following message:

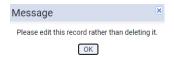

### **Review My Space Changes (Editor ONLY)**

This task allows you to look at the pending space change the user submitted, that is, space changes that have yet to be approved by FIR Space Management.

Review Space Changes opens the following Web Central page:

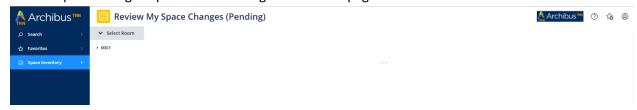

This view presents the user with a list of all pending (yet to be approved/rejected) changes made by the user. Click a building, floor, room, then group # to see the before and after of the change. Added information is highlighted in green, updated information is highlighted in yellow, deleted information is highlighted in red, and no change is highlighted in blue.

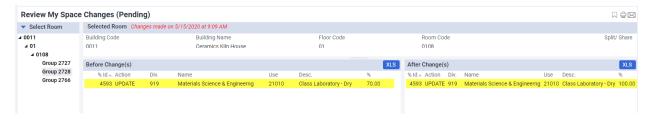

Changes can be exported into excel using the XLS buttons.

### **Review College/All Space Changes**

This task allows you to look at all the space changes made for spaces occupied by your college. This includes pending, approved, and rejected changes.

The list is sorted by request date, starting with the most recent. The campus user (Role of Campus Space, Department Space, or Campus Viewer) will see changes that have been made under the user's assigned college(s). The Facilities and Services Space user will see all changes that have been made, regardless of college.

The list can be filtered by typing values in the filter boxes at the head of each column. The list can be exported into excel using the XLS button.

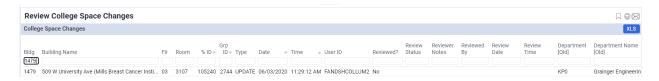

# **Floor Plan Requests**

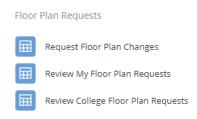

The 'Floor Plan Requests' section allows users to note changes or errors in floor plans. It can also be used during the space survey to identify spaces that need to be added to the division's space assignment. Users may request Floor Plan Changes for any space, not just space assigned to their division/college.

# **Request Floor Plan Changes**

This task allows you to make markups on a plan and submit a request to Space Management with that markup.

Request Floor Plan Changes opens the following Web Central page:

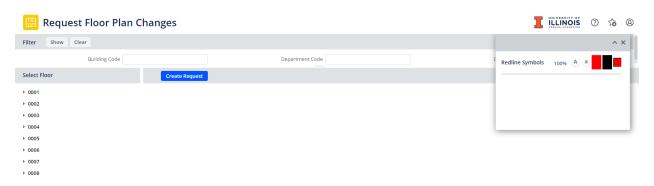

The overall steps to navigate in this view are:

- Select a floor plan.
- Add redlines to that floor plan.
- Create a request.

### Select a Floor Plan

To limit the number of floor plans in the "Select Floor" list, use at least one of the filters at the top of the page and click *Show*.

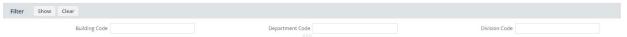

Click on a building in the "Select Floor" to display a list of available floors. Then click on a floor.

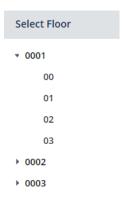

Clicking on a floor will display the floor plan with room labels.

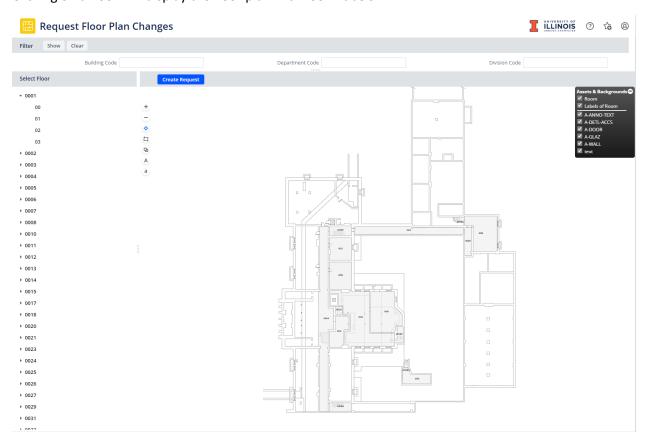

Zoom and label size controls are in the upper left. Hovering your mouse over the symbol will reveal the symbol's action.

### **Add Redlines**

Redlines are added using the Redline Symbol Toolbox is in the lower right of the drawing window:

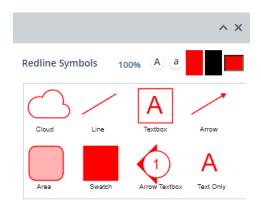

To use one of these tools, drag and drop the desired icon into the drawing window. (To drag and drop, click down on the icon without releasing, move the mouse over to the drawing, then release.) Click the icon added to the drawing window to edit the location, size, add text, or delete the icon.

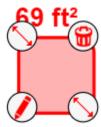

Click and drag the icon to relocate. Click the double-sided arrows to edit icon size. Click the pencil/crayon symbol to add text. Clicking the trashcan will delete the icon.

### Create a Report/Request

Once the desired redlines have been created, the floor plan plus redlines can be submitted by clicking *Create Request* in the top middle left of the drawing window.

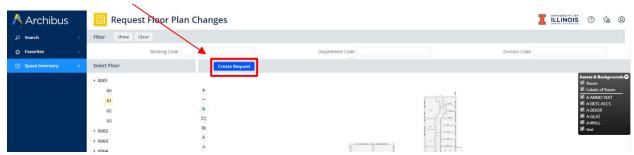

The following form will appear:

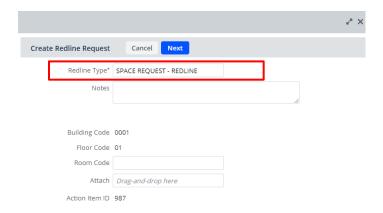

Leave "Redline Type" as "SPACE REQUEST – REDLINE." Add notes for the reviewer in the "Notes" comment box. Add the room number to "Room Code" (if relevant). Click *Cancel* to cancel the request. Click *Next* to create the request. Note: Canceled requests will still show under *Review My Floorplan Requests*. Facilities & Services (F&S) will mark them completed.

A prompt will come up letting the user know that the request was created. Click OK.

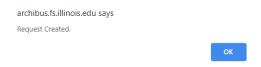

After that, a document can be attached (if applicable). Drag files onto the Attach section from files. Note: Clicking *Cancel* in this window will cancel attaching a document, not the request itself.

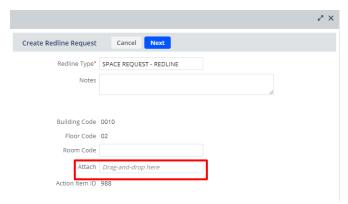

The request will be reviewed for action by Facilities Information Resources – Space Inventory Team.

### **Review My Floor Plan Requests**

Status of the request may be monitored by selecting Review My Floor Plan Requests.

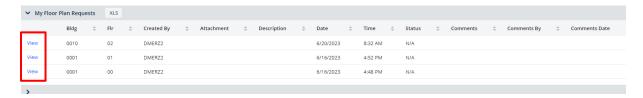

All requests created by the user will appear in the list under "My Floor Plan Requests." Information is included regarding the status of each request. Clicking *View* will collapse the list, display the request details at the top of the screen, and display the redlined drawing.

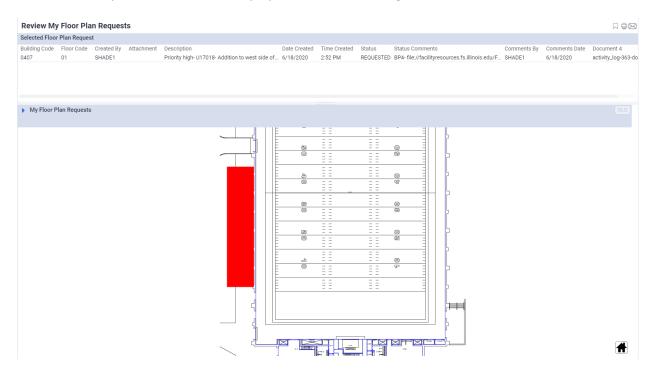

To return to the list of requests, click the triangle next to the title "My Floor Plan Requests." This will expand the panel and display the list of requests.

### **Review College Floor Plan Requests**

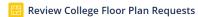

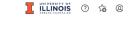

| ▼ College Floor Plan Requests XLS |         |        |               |                         |                                                   |      |           |          |                      |                                                        |
|-----------------------------------|---------|--------|---------------|-------------------------|---------------------------------------------------|------|-----------|----------|----------------------|--------------------------------------------------------|
|                                   | Bldg \$ | Flr \$ | Created By \$ | Attachment              | Description                                       | \$ I | Date \$   | Time ‡   | Status               | Comments                                               |
| View                              | 0010    | 02     | DMERZ2        |                         |                                                   |      | 6/20/2023 | 8:32 AM  | N/A                  |                                                        |
| View                              | 0001    | 01     | DMERZ2        |                         |                                                   |      | 6/16/2023 | 4:52 PM  | N/A                  |                                                        |
| View                              | 0001    | 00     | DMERZ2        |                         |                                                   | (    | 6/16/2023 | 4:48 PM  | N/A                  |                                                        |
| View                              |         |        | CRHO          | activity_log-984-doc2.p | If Please remove space 0260B1 from the floor plan |      | 6/12/2023 | 9:53 AM  | COMPLETED            | Denver                                                 |
| View                              | 0193    | 04     | KAM9          | activity_log-983-doc2.p | If No field check needed. Please add polyline for |      | 6/8/2023  | 10:52 AM | COMPLETED            | Syndi                                                  |
| View                              | 0218    | 02     | BET           |                         | Update second floor layout as per drawings in Z   |      | 6/1/2023  | 3:17 PM  | COMPLETED            | Syndi                                                  |
| View                              | 0281    | 01     | BET           |                         | Verify bathroom layouts as per as-builts in Z:\   | (    | 6/1/2023  | 2:42 PM  | COMPLETED            | Site Visit 6/5/23 Syndi                                |
| View                              | 0281    | 01     | BET           |                         |                                                   | (    | 6/1/2023  | 2:42 PM  | COMPLETED            |                                                        |
| View                              | 0281    | 00     | BET           |                         | Update bathrooms as per as-builts in Z:\Active    | (    | 6/1/2023  | 2:39 PM  | COMPLETED            | Site Visit 6/5/23 Syndi                                |
| View                              | 0281    | 00     | BET           |                         |                                                   |      | 6/1/2023  | 2:39 PM  | COMPLETED            |                                                        |
| View                              | 0376    | 02     | DDRIPPS       |                         |                                                   |      | 5/25/2023 | 3:51 PM  | COMPLETED            |                                                        |
| View                              |         |        | BET           |                         | THE WARMING KITCHEN IS BEING RENOVATED. SEE PLA   | . :  | 5/25/2023 | 3:39 PM  | COMPLETED            | Field Check 5/31/23 - Syndi                            |
| View                              | 0881    | 01     | BET           |                         | New bathrooms, a break room and an office have    |      | 5/25/2023 | 3:20 PM  | COMPLETED            | Field check 5/30/23 - Syndi                            |
| View                              |         |        | KAM9          | activity_log-973-doc2.d | oc Test                                           | :    | 5/25/2023 | 3:02 PM  | COMPLETED            | Test only closed out by KAM                            |
| View                              | 0013    | 01     | BET           |                         | ROOMS 103 & 104 BEING REMODELED INTO DRONE        | :    | 5/23/2023 | 3:51 PM  | COMPLETED            | Emailed Dustin Burns. Field Check 6/2/23 Syndi         |
| View                              | 0070    | 04     | BET           | activity_log-971-doc2.p | If FIELD VERIFY NEW CLOSET THAT HAS BEEN ADDED TO |      | 5/19/2023 | 2:15 PM  | IN PROCESS - ON HOLD | Work not yet completed as of 05/22/2023. Check $\dots$ |
| View                              | 0198    | 00     | BET           |                         | NEW FLOORPLANS FOR BLDG 1603                      | !    | 5/17/2023 | 11:10 AM | COMPLETED            |                                                        |
| View                              | 1602    | 01M    | BET           |                         | THIS IS A NEW BUILDING. THE DRAWING HAS BEEN SE   | !    | 5/15/2023 | 10:17 AM | COMPLETED            | SLB                                                    |
| View                              | 1602    | 01     | BET           |                         | THIS IS A NEW BUILDING. THE DRAWING HAS BEEN SE   | !    | 5/15/2023 | 10:14 AM | COMPLETED            | SLB                                                    |
| View                              | 1602    | 01     | BET           |                         |                                                   |      | 5/15/2023 | 10:12 AM | COMPLETED            |                                                        |
| View                              | 0800    | 01     | KAM9          |                         | Test                                              | :    | 5/11/2023 | 1:25 PM  | COMPLETED            |                                                        |
| View                              | 0001    | 02     | KAM9          |                         |                                                   |      | 5/11/2023 | 1:24 PM  | COMPLETED            |                                                        |
|                                   |         |        |               |                         |                                                   |      |           |          |                      |                                                        |

This task will show a list of all floor plan requests. The campus user (role of Campus Space, Department Space, or Campus Viewer) will see requests that have been made under the user's assigned college(s). The Facilities and Services Space user will see all requests that have been made, regardless of college. Clicking *View* will collapse the list, display the request details at the top of the screen, and display the redlined drawing.

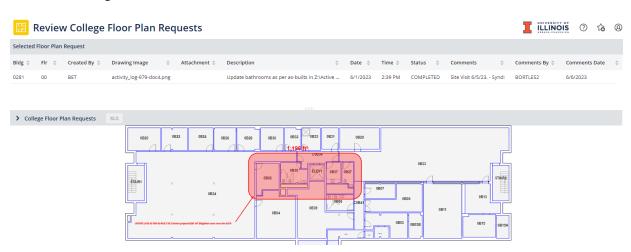

To return to the list of requests, click the triangle next to the title "College Floor Plan Requests." This will expand the panel and display the list of requests.

# **Space Survey**

Space Survey

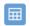

Verify Space by Building and Floor

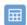

Verify Space List

Space Survey functionality is available ONLY during campus-wide space surveys. Please refer to the Space Survey Guide, available during the annual Space Survey, for instructions.

See https://fs.illinois.edu/annual-space-survey for more Space Survey information.

# **FA Survey**

Space Survey

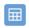

Verify Space by Building and Floor

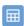

Verify Space List

FA Survey functionality is available ONLY during the FA survey which occurs every 4 years. You will be contacted by Office of Business and Financial Services (OBFS) University Government Costing if you are selected for this survey. If you do participate in the FA Survey, you **DO NOT** need to also participate the Space Survey for that year.

# **Example Scenarios**

This part of the manual details' examples of some common data interests and how to locate the desired data.

### All rooms a division occupies in a building

We want a table for all the rooms our division occupies in a building. There are a couple of ways we can do this. For the sake of this example, we will say we need the Armory for General and Unassigned.

First, we need to know the building code for the Armory, go to 'Building and Floor' under 'View Rooms by....' Type 'Armory' into the Building Name filter and hit 'Enter' on your keyboard to apply the filter. We see the only building with armory in the name is 0006. Next, go to 'All Rooms.' Type '0006' into the building code filter then 'general' into the division filter. The resulting list is all the rooms General and Unassigned occupies in the Armory. This filtered down list is exportable.

Alternatively, we can use 'Building' under 'View Divisions by....' Type 'Armory' into the Building Name filter and hit 'Enter' on your keyboard to apply the filter. Click on the building text to bring up divisions occupying the building. Click on General & Unassigned. The resulting list is all the rooms General and Unassigned occupies in the Armory.

### **Exterior gross square footage**

We want to know the gross exterior square footage of that newer building – we cannot remember the name – on the corner of Springfield Avenue and Wright Street. We also do not know the code, but we can look it up by address.

Go to 'Building and Floor' under 'View Rooms by....' Type 'Springfield' into the address filter. New buildings have higher codes, so we are going to start at the bottom of the list. Oh right- it was the Campus Instructional Facility! You can see gross exterior square footage of the building and floors. This data is not directly exportable, but you can copy the desired information and paste elsewhere.

If we know the building code or name, you can also use 'Building' under 'View Divisions by....' Again, the building data is not directly exportable, but you can copy the desired information and paste elsewhere.

### Specific room info

We want more information about room 0207 in Levis Faculty Center. The building code for Levis is 0126, so we go to 'All Rooms' under 'View Rooms by...' and filter for building code 0126 and room code 0207. We can see that 0207 is an approximately 186 sqft. conference service room split between two occupants, or shared, with General and Unassigned and Center for Advanced study, each occupying 50% of the space. Some users will have permissions that do not allow them to see what the other portions of a split room are, so it is not necessarily incorrect if only a portion of a room shows.

#### Room count for division

We want to know how many rooms our division (General and Unassigned) is occupying. Go to 'All divisions' under 'View Divisions by....' Scroll to find General and Unassigned, under NG. We can see that General and Unassigned occupies space in 719 rooms.

### PDF plan with room square footages

We want a PDF floor plan with square footages for the basement of the Siebel Center for Design. If it is okay that there is color coding on the plan as well, we can use 'Division per Floor' under 'Highlight Rooms by....'

Go to 'Division per Floor.' Use the top building code filter to search for the code. Hover and click on the ellipsis symbol. Type 'Siebel' into the Building Name filter and hit 'Enter' on your keyboard to apply the filter. Click on the building text, double check that the field filled, then click 'Show.'

Click on the building then click on the floor. The floor plan should appear. Click 'Report.' Click on the link after 'Job Complete - 100%' is displayed in the status bar of the pop-up window then save the PDF.

If you need something without color coding, contact FIR Space Management.

### Map highlighting rooms of a specific use

We want a color-coded map showing research labs on the first floor of the Institute for Genomic Biology.

Go to 'Room Use per Floor' under 'Highlight Rooms by....' Use the top building code filter to search for the code. Hover and click on the ellipsis symbol. Type 'Biology' into the Building Name filter and hit 'Enter' on your keyboard to apply the filter. Click on the building text, double check that the field filled. Do the same for Use category. Type 'lab' into the room use description field and hit 'Enter.' We are looking for research labs, so click on 'non-class labs.' Double check that the field filled, then click 'Show.'

Click on the building then click on the floor. The floor plan with only research labs highlighted should appear.

### PDF of plan with employees

We want a PDF floor plan with employee space assignments for the second floor of the Library (0041).

Go to 'Show Space with People' under 'People in Space.' Scroll down to 0041, click on the building code, click on the floor code '02', click 'Report', then click on the link after 'Job Complete - 100%' is displayed in the status bar of the pop-up window then save the PDF.

# Employees assigned to a room

We want to know what employees are assigned to a space in room 0117 in PPSB (0198).

Go to 'List People in Space' under 'People in Space.' Use the top filter to limit results. Type '0198' in the 'Building Number' field and "0117" in the 'Room' field, then hit enter on your keyboard.

### **Review room change**

We want to see all the room changes we submitted in the past.

Go to 'Review College Space Changes' under 'Space Changes.' We will use the filter at the top to limit the results. Type your NetID into 'User ID' then hit enter on your keyboard. The resulting list is all the changes made to space assigned to your department by you.

# **Review floor plan requests**

We want to see all the floor plan requests we submitted in the past.

Go to 'Review College Floor Plan Requests' under 'Floor Plan Requests.' We will use the filter at the top to limit the results. Type your NetID into 'Created By' then hit enter on your keyboard. The resulting list is all the floor plan requests made by you. Click 'View' to see plan details.